# ELMA 2020 Instructions for Online Conference Sessions *Part 1 - General information and common instruction for all participants*

## General Information

All conference sessions of ELMA2021 are scheduled to take place online. Special website and online conference system are made for ELMA2021. They can be accessed at **<https://elma.ceec.bg/e-conf>** where you will see the login form like the form below.

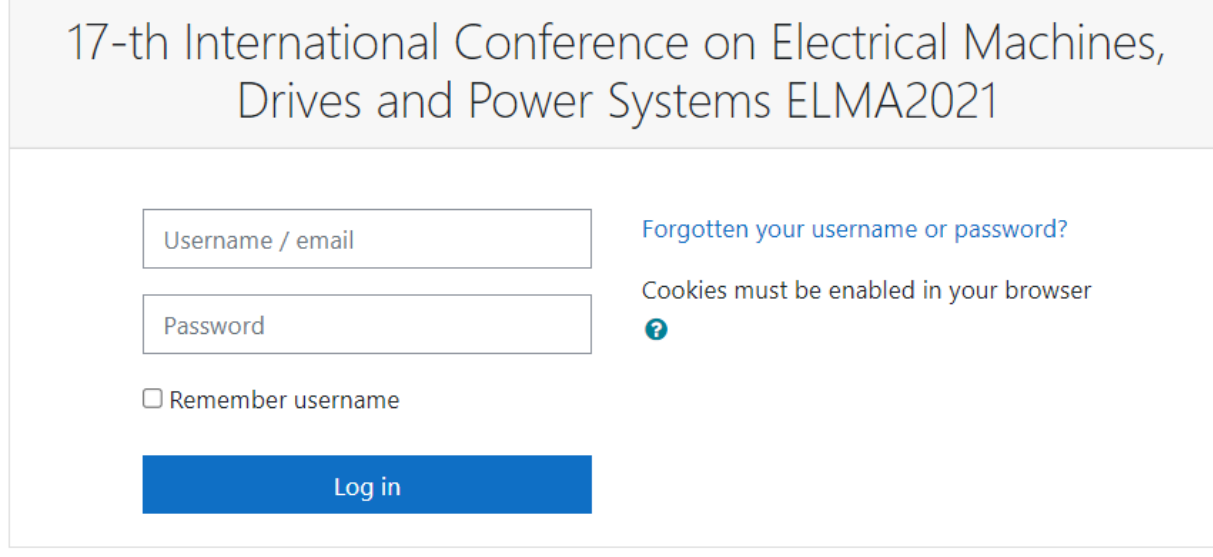

### **Access to the site will be allowed after 28 June 2021.** *To log in in the site please use your e-mail as username and provided password.*

### **Minimum hardware and software requirements for accessing the online conference sessions:**

- Laptop or personal computer with **dual-core CPU** with at least **2GB of memory**.
- **Microphone** is required to talk with other participants. Web camera only if you want.
- **Internet connection** (*recommended bandwidth is minimum 1Mbit/s download and 0.5 Mbit/s upload speed*).
- Any operating system capable of running the latest versions of **Google Chrome** and/or **Mozilla Firefox** web browsers.

When you login to the [online conference system of ELMA2021,](https://elma.ceec.bg/e-conf/login/index.php) a web page with the planned (*according to the conference program*) sessions for the Conference will be displayed. Also, some additional conference information, announcements and news can be shown on the page. A typical view of the page is shown below.

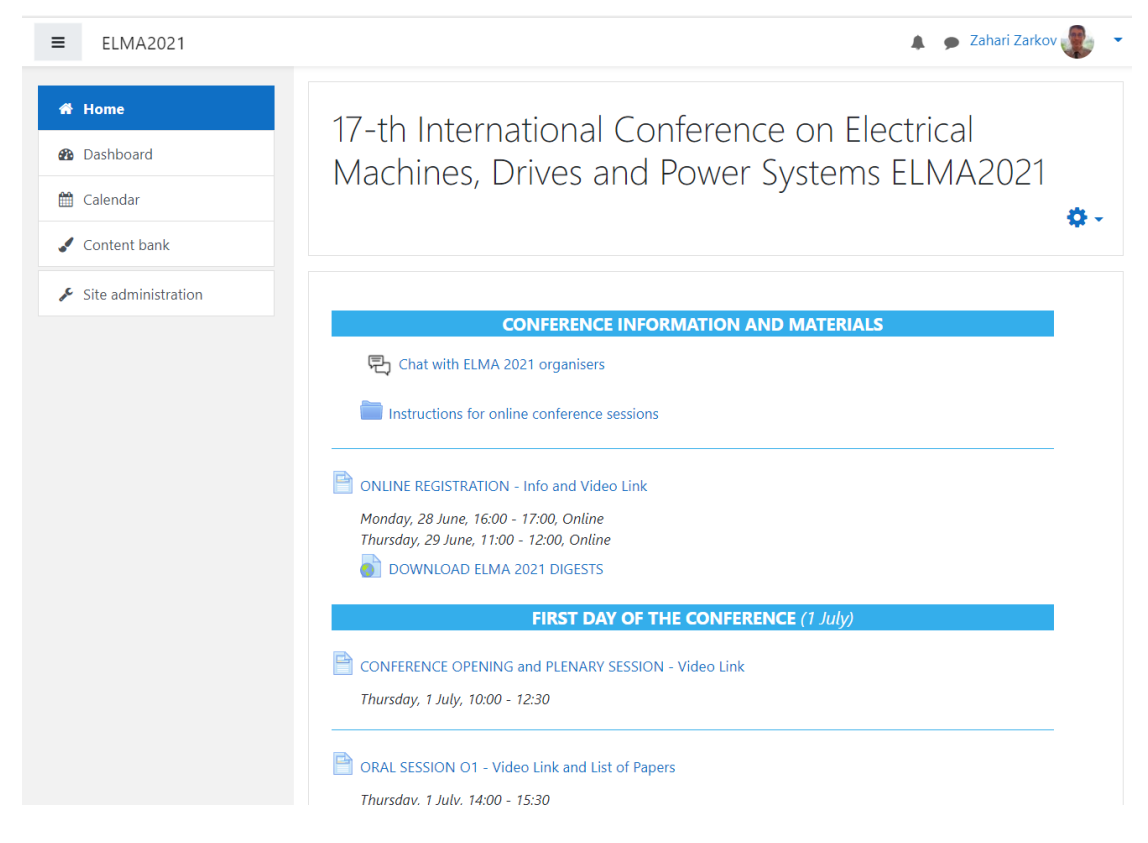

## Online registration and check

We strongly recommend you to join the ONLINE REGISTARATION sessions at *Monday, 28 June, 16:00 - 17:00, Online*

*Tuesday, 29 June, 11:00 - 12:00, Online*

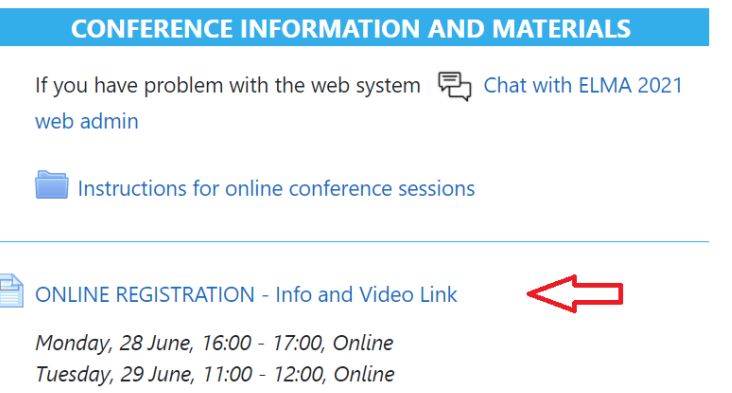

There, you will be speaking with someone of the Conference staff in order to test your hardware configuration for the online sessions.

# Common instruction for all participants

For each session (oral or poster) list with papers can be seen by clicking on the link of the respective session. For example, when you click on "**ORAL SESSION O1 - Video Link and List of Papers**" link you will view page like this one:

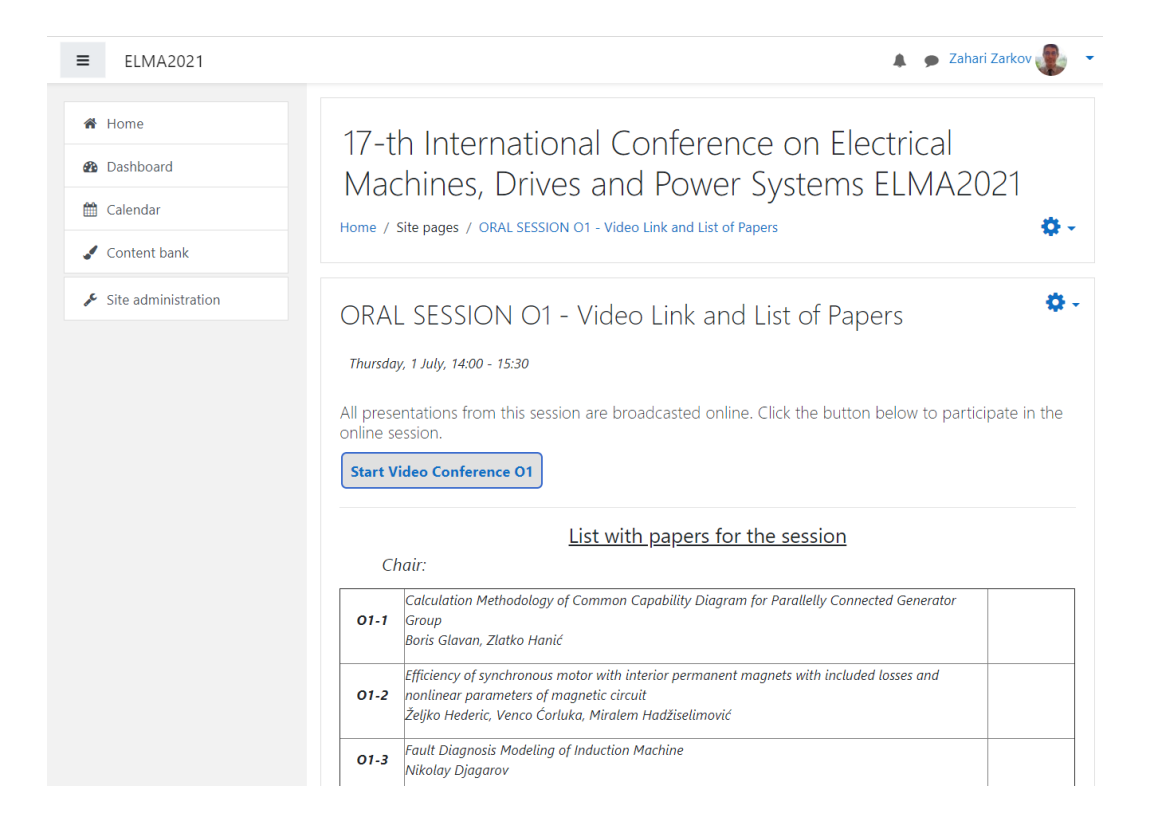

#### **The separate video conference links are given for each oral session.**

**Start Video Conference O1** For example, use **button to open video conference page from where you can join** to the respective video conference session:

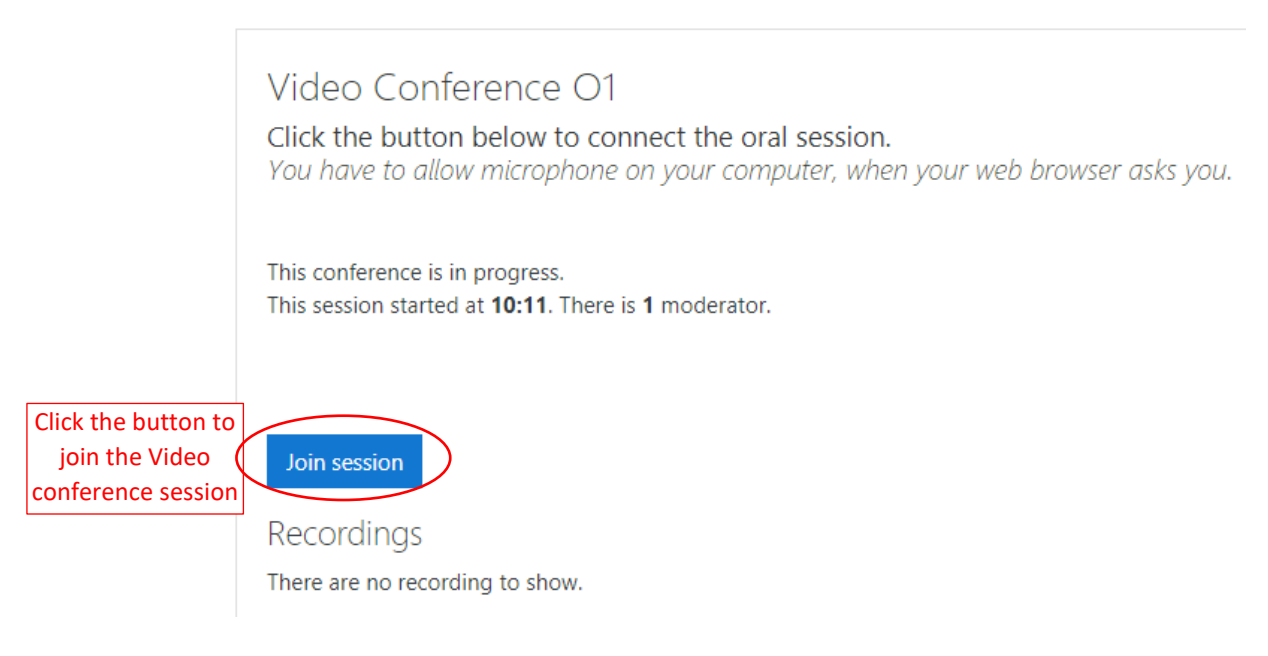

**The video conference is started in new browser tab and will look like this one:**

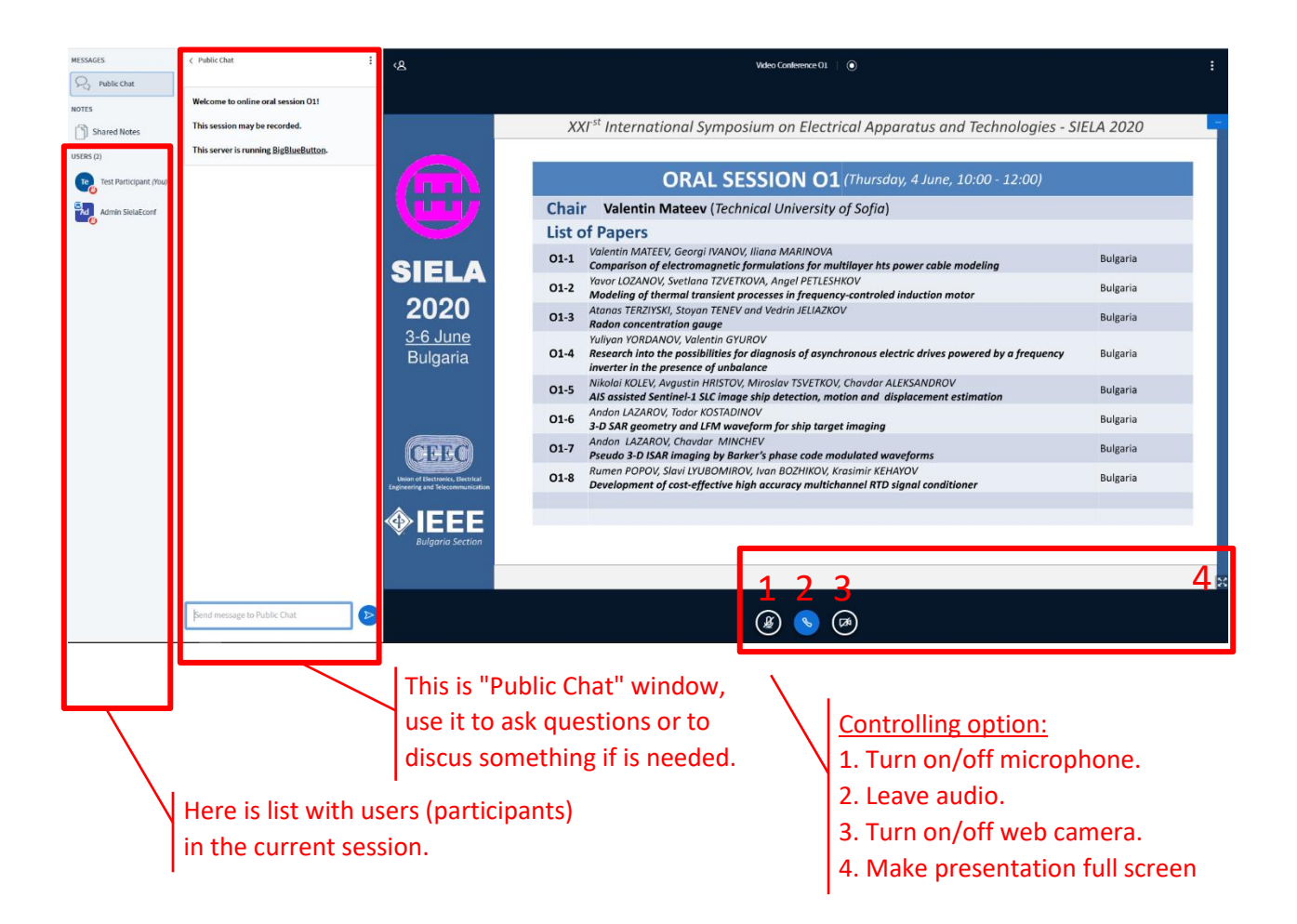

**In the user list of session, the icons of Chair and Moderator of the session are squared, all others are circular.**

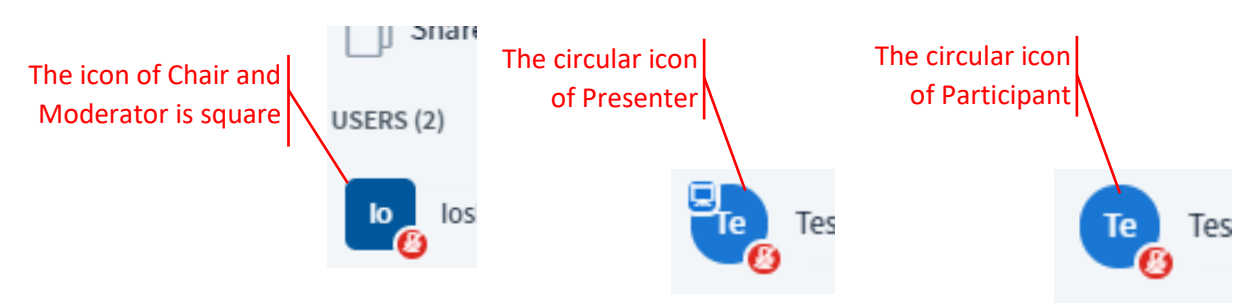

**Questions after each presentation may be asked after turning on your microphone.**

#### **Poster session**

For each poster individual video link is available and the poster is preloaded there. For example, here is one part of webpage for poster session:

# POSTER SESSION P5 - List with Individual Video Link to Each Poster

Saturday, 6 June, 9:00 - 10:30, Online

 $Chain$ 

Each poster in this session has individual video conference link. When you click on one of the video links, a page with "Join session" button will be opened and you can connect to video conference for the specific poster, in which the author of the poster is also connected.

#### List with all posters and video conference links to them.

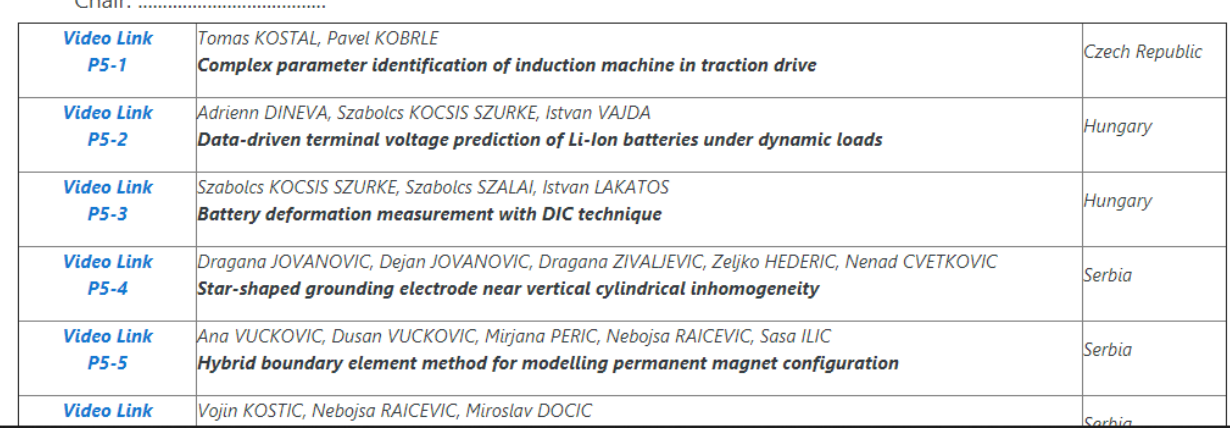

When you click on one of the video links, a page with "Join session" button will be opened and you can connect to video conference for the specific poster, in which the author of the poster is also connected.

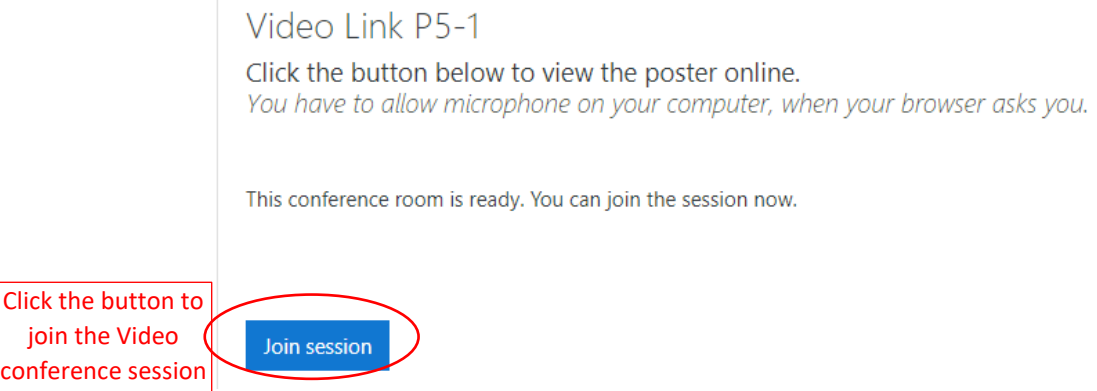

**Before opening a new link with another poster from a session, please close the poster you previously opened by simply closing the browser tab that contains the poster you already viewed.**

**Please see also the video demonstration files from the links below to view some of the features of the video conference system: [02\\_Videoconf\\_Demontration-Viewers](https://tusofiabg-my.sharepoint.com/:v:/g/personal/zzza_tu-sofia_bg/ETdrU1aIUeVOrUlXND4MCXMBsrphdkL4X7srqItdT0HaRA?e=AvWHSW)**

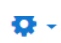